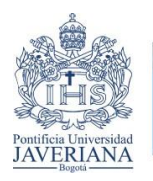

Asistencia para la Creación Artística Vicerrectoría de **INVESTIGACIÓN** 

# **TUTORIAL** REGISTRO DE OBRAS O PRODUCTOS DE CREACIÓN EN INVESTIGACIÓN+CREACIÓN

# **1. Ingresar a la plataforma de Cvlac**

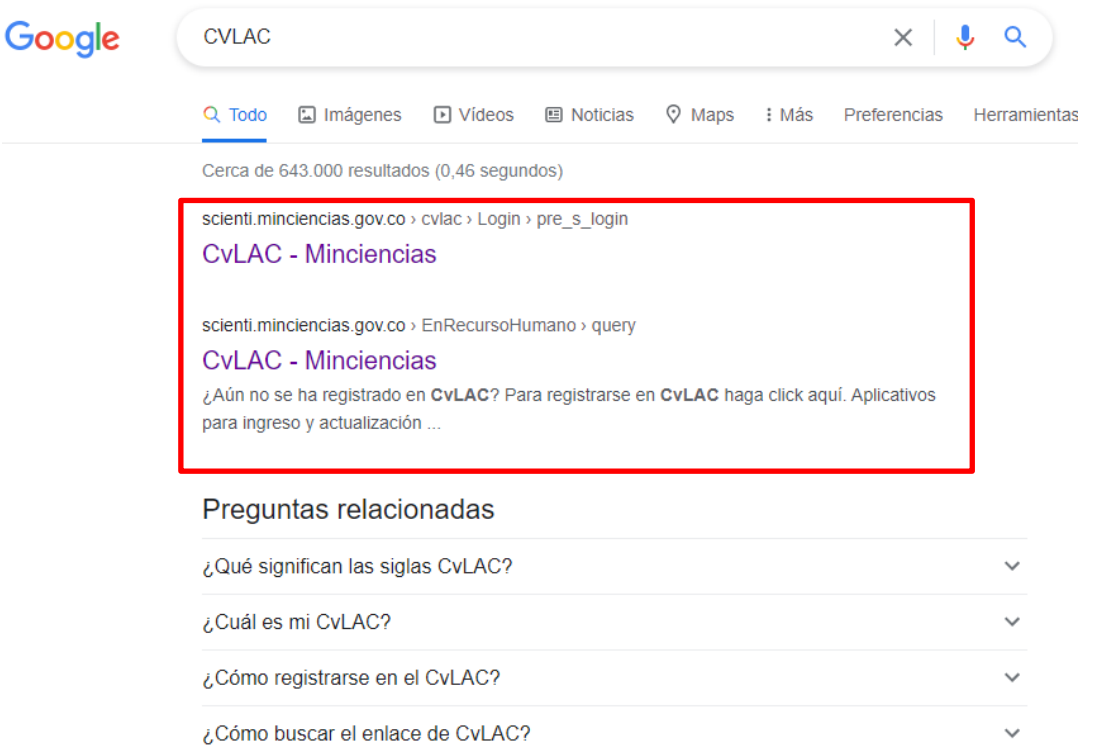

**2. Ingresar a la página de registro con su usuario y contraseña**

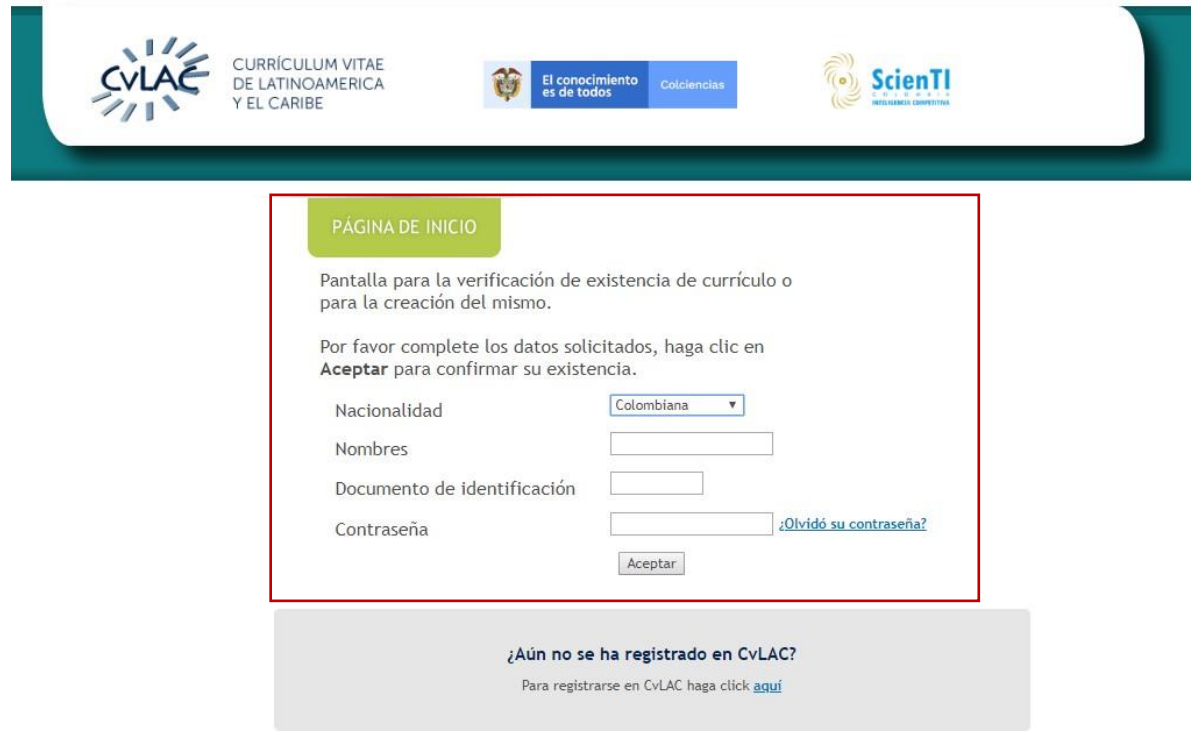

**3. En la parte izquierda de la pantalla dar Click en la sección que dice "Productos de investigación + creación**"

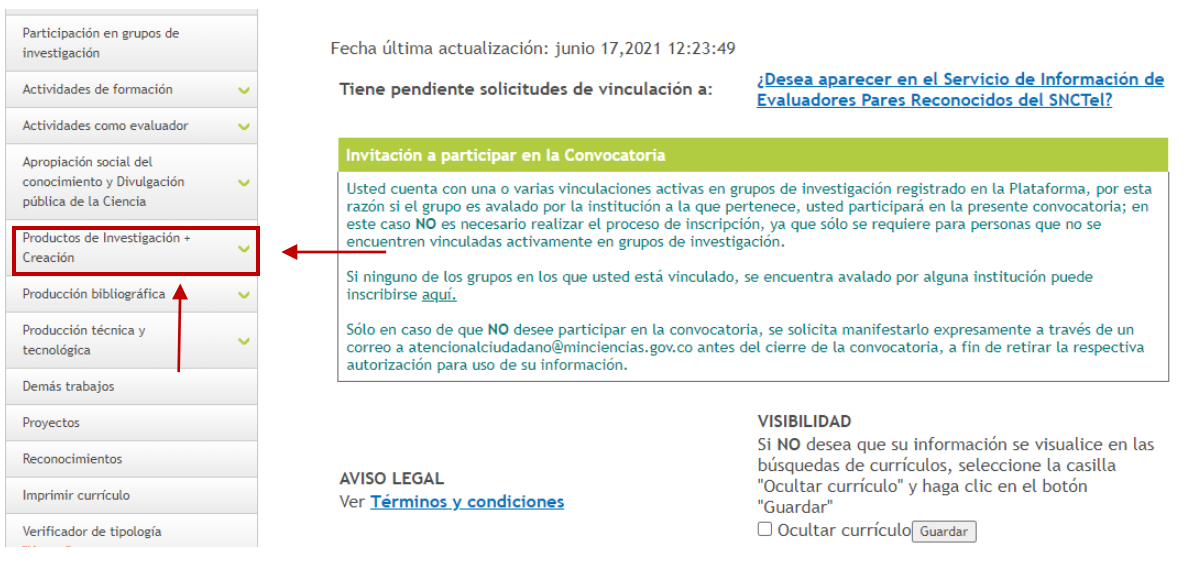

# **4. Para registrar productos de nuevo conocimiento, que son los que dan mayor puntaje en la evaluación, dar Click en la sección que dice "Obras o Productos"**

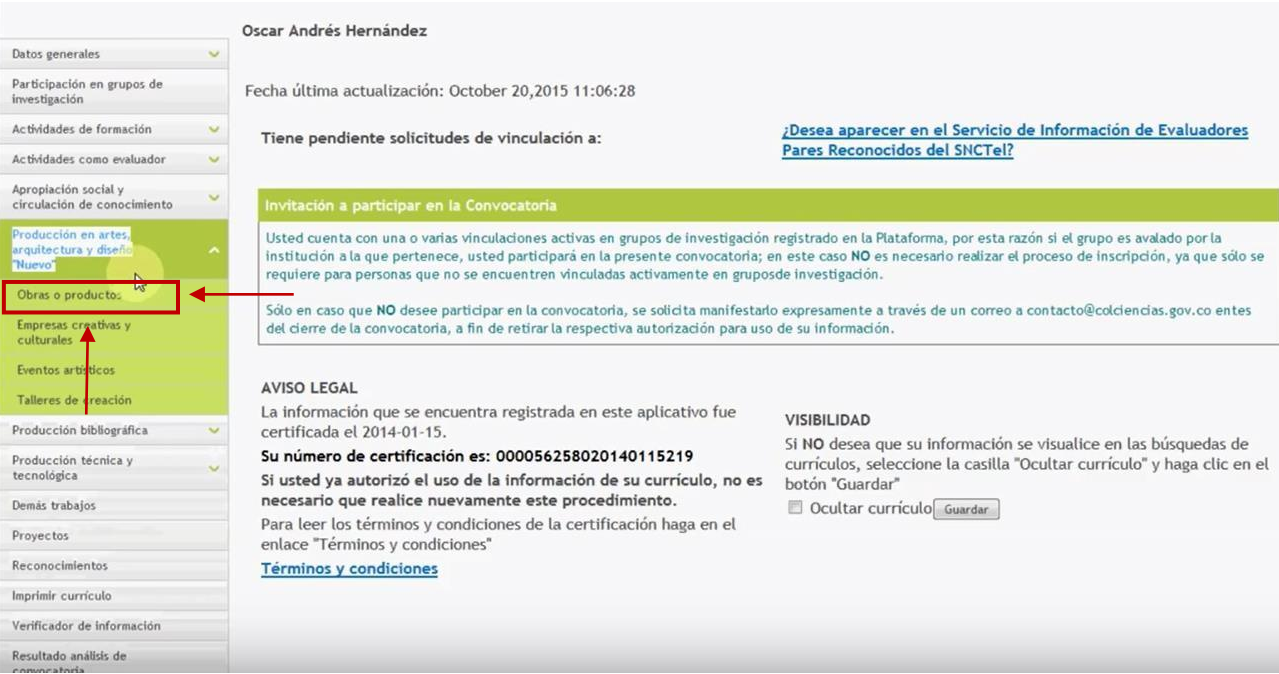

### **5. Luego dar Click en Registrar Obra o Producto**

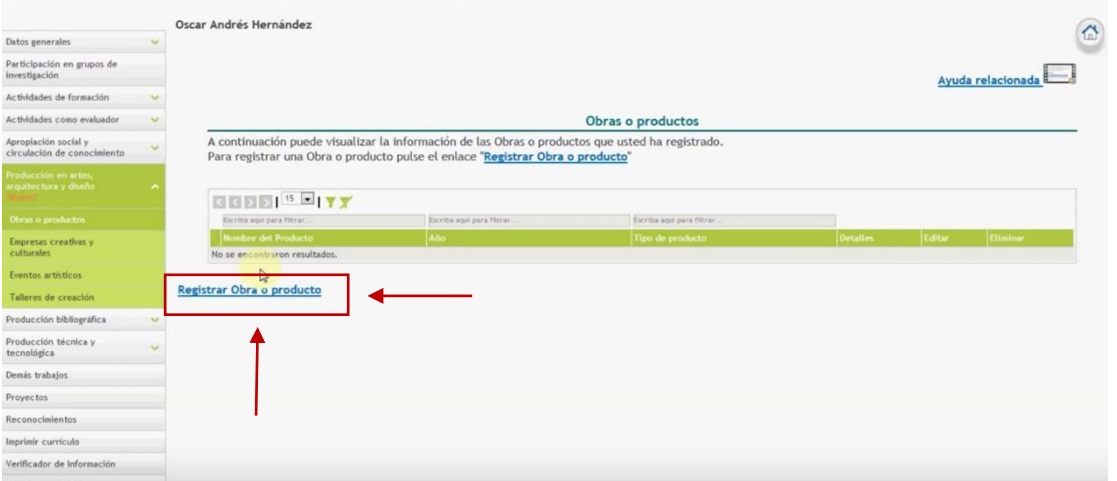

- **6. Diligenciar todos los campos de la sección de "Obras y Productos"," Proyecto", "Instancia de valoración de la obra". Es importante que TODOS los campos estén completos, incluso los que no se encuentren con (\*). En caso de no poseer la información diligenciarlo con N/A.**
- ✓ **Obra o producto:**

#### Obra o producto

A continuación ingrese los datos de la Obra o producto. Recuerde que los campos marcados con asterisco (\*) son obligatorios. Recomendación: Verifique la información diligenciada antes de pulsar la opción "Guardar". Pulse el enlace "Regresar" para volver al listado de las Obras o productos

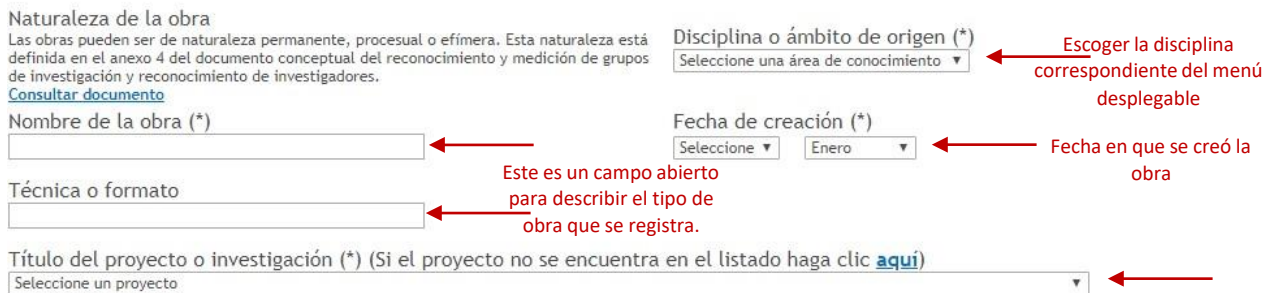

**Para ser evaluadas como nuevo conocimiento, las obras deben estar relacionadas con un proyecto. Si este aún no se ha registrado en la pestaña de proyectos, se debe hacer, haciendo clic en donde dice aquí.**

## ✓ **Proyecto (Este campo solo se llena si NO se encuentra registrado el proyecto o investigación. En caso contrario, debe seleccionarse el proyecto del menú desplegable).**

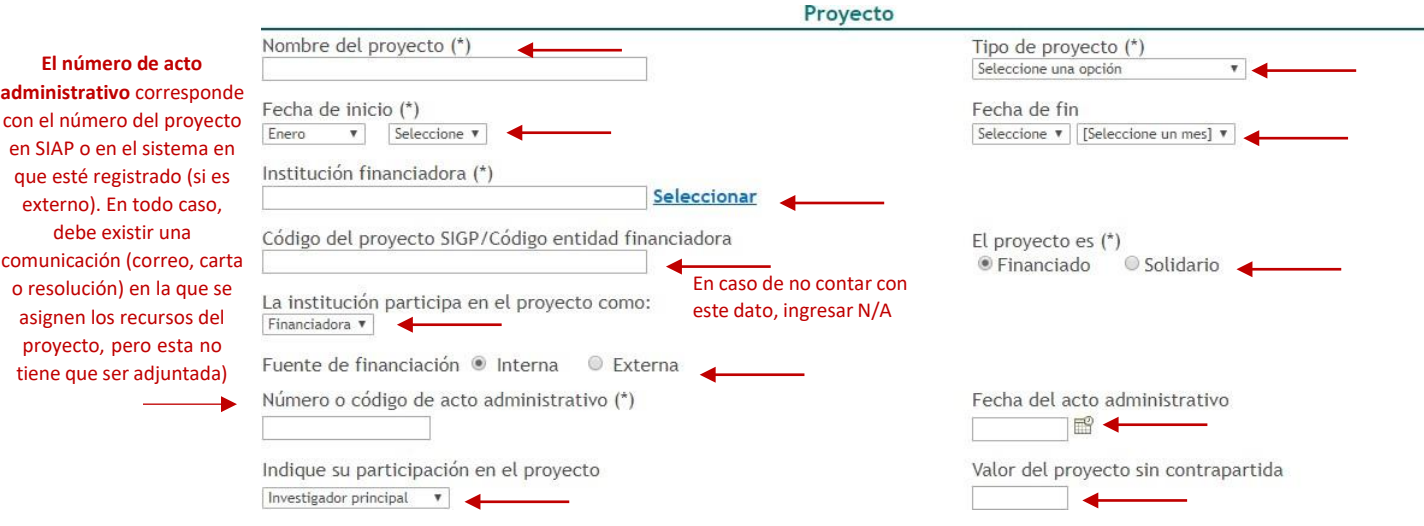

### ✓ **Instancia de valoración de la obra:**

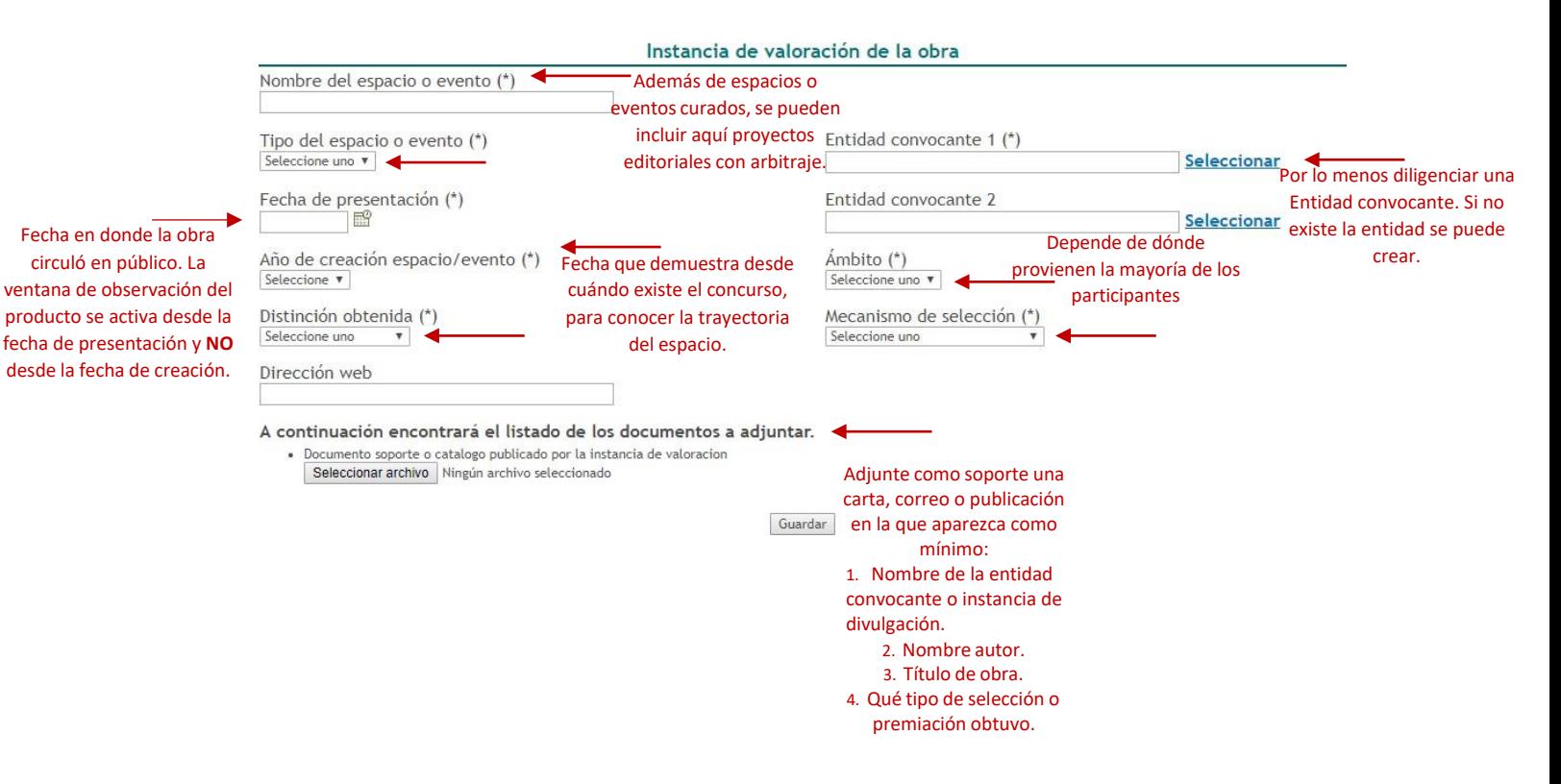

**Este conjunto de campos es fundamental para la valoración de la obra de acuerdo con los espacios en ha circulado o ha sido puesta a disposición del público.**

**7. Para registrar nuevas presentaciones, reconocimientos o licenciamientos de la misma obra NO se debe registrar como producto nuevo. En la parte derecha se debe dar click en el botón "editar".**

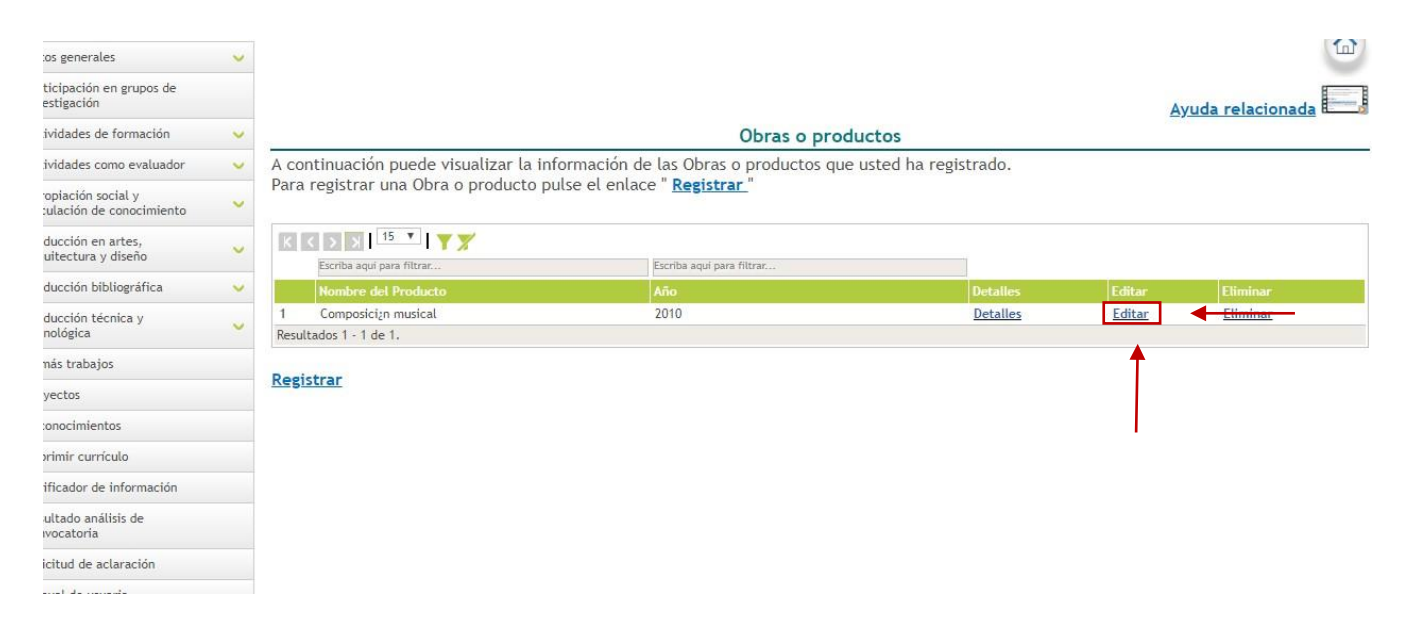

**8. Diligenciar los campos de las secciones que se desea editar. Es importante que TODOS los campos estén completos, incluso los que no se encuentren con (\*), en caso de no poseer la información diligenciarlo con N/A.**

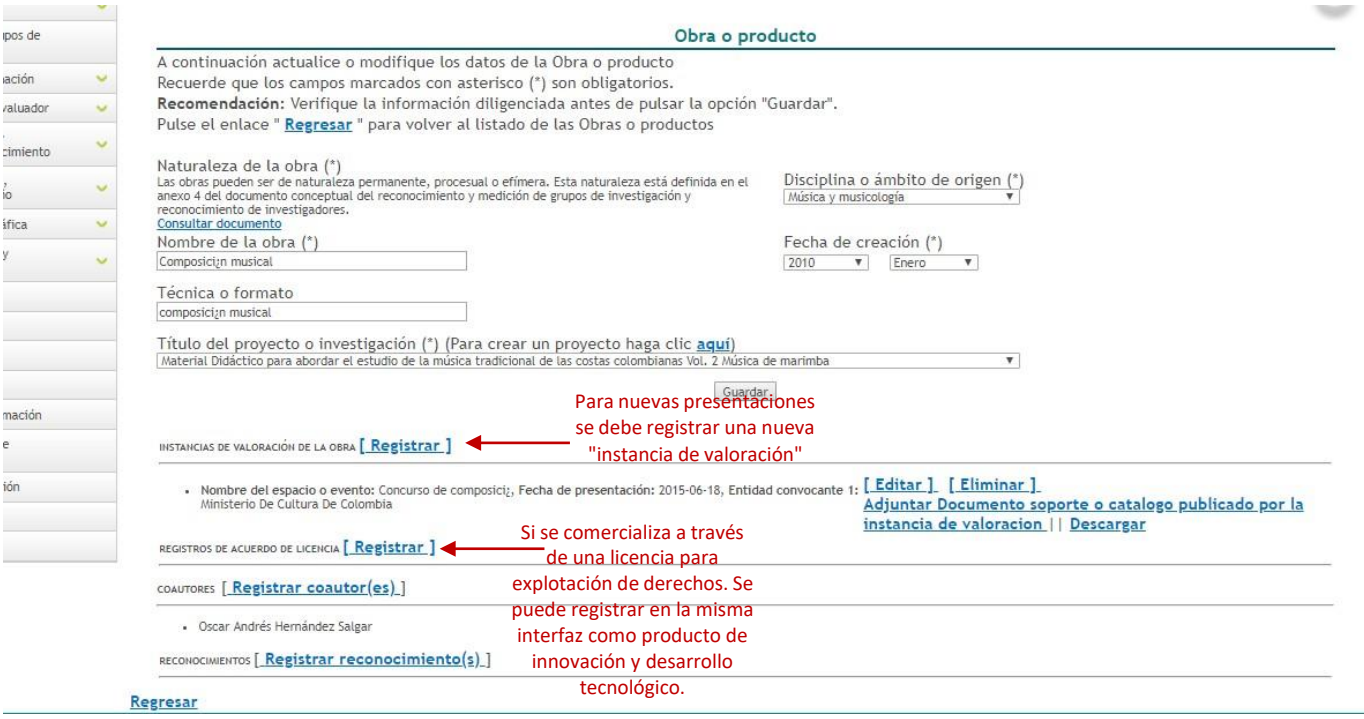

### **9. Videos Tutoriales (COLCIENCIAS)**

-Tutorial de registro de productos u obras de creación en artes arquitectura y Diseño <https://www.youtube.com/watch?v=WLpzhBSi96E>

-Talleres de creación:

[https://www.youtube.com/watch?v=sFI\\_P\\_5dWMM](https://www.youtube.com/watch?v=sFI_P_5dWMM)

-Evento artístico <https://www.youtube.com/watch?v=0ZpJ6KG0I6I>

-Empresas creativas o culturales <https://www.youtube.com/watch?v=Vf5OrWjT1kw>

-Registro de licencias para explotación de obras protegidas por derecho de autor <https://www.youtube.com/watch?v=8XJ8W-dLGYw>

> **Asistencia Para la Creación Artística Pontificia Universidad Javeriana Carrera 7 No. 40-62 Bogotá, D.C Pontificia Universidad Javeriana Tel: (57-1)3208320 Ext 3443 [creartistica@javeriana.edu.co](mailto:creartistica@javeriana.edu.co)**